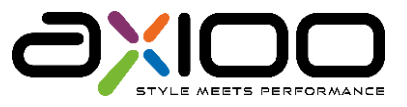

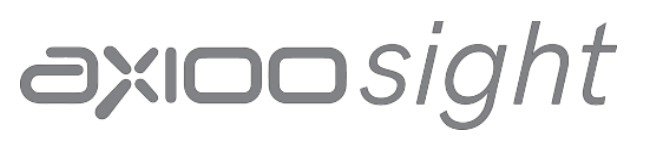

# **User Manual**

VS1NNL0

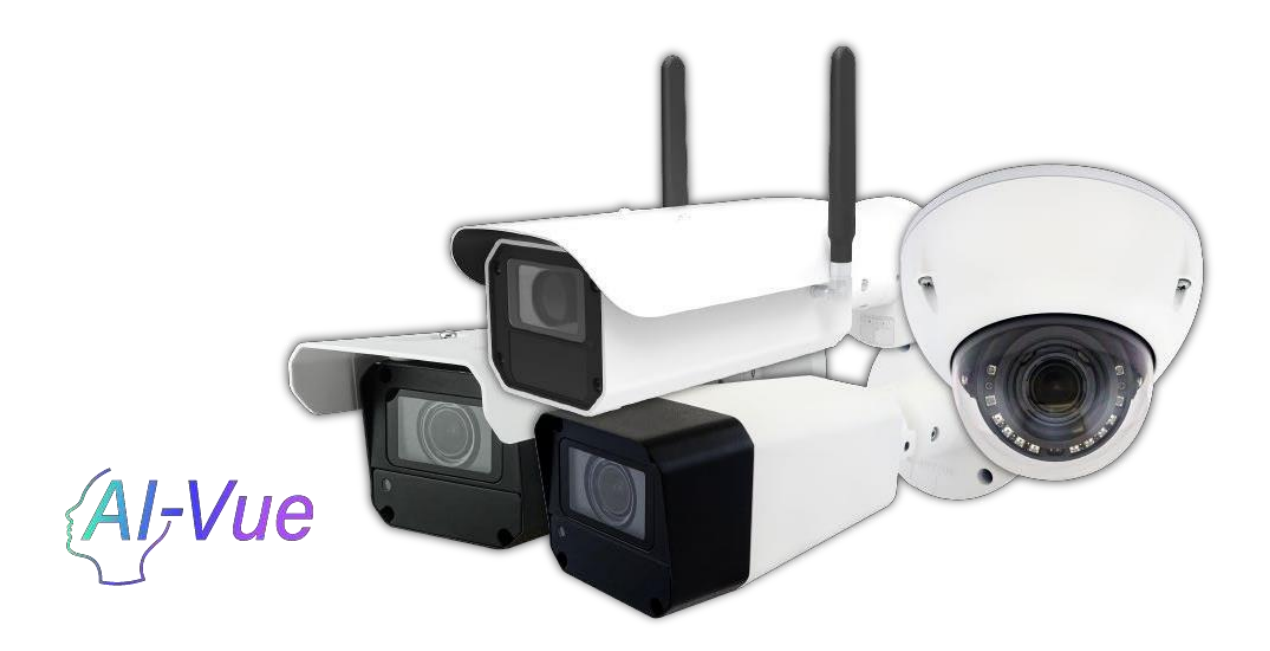

# **Table of Contents**

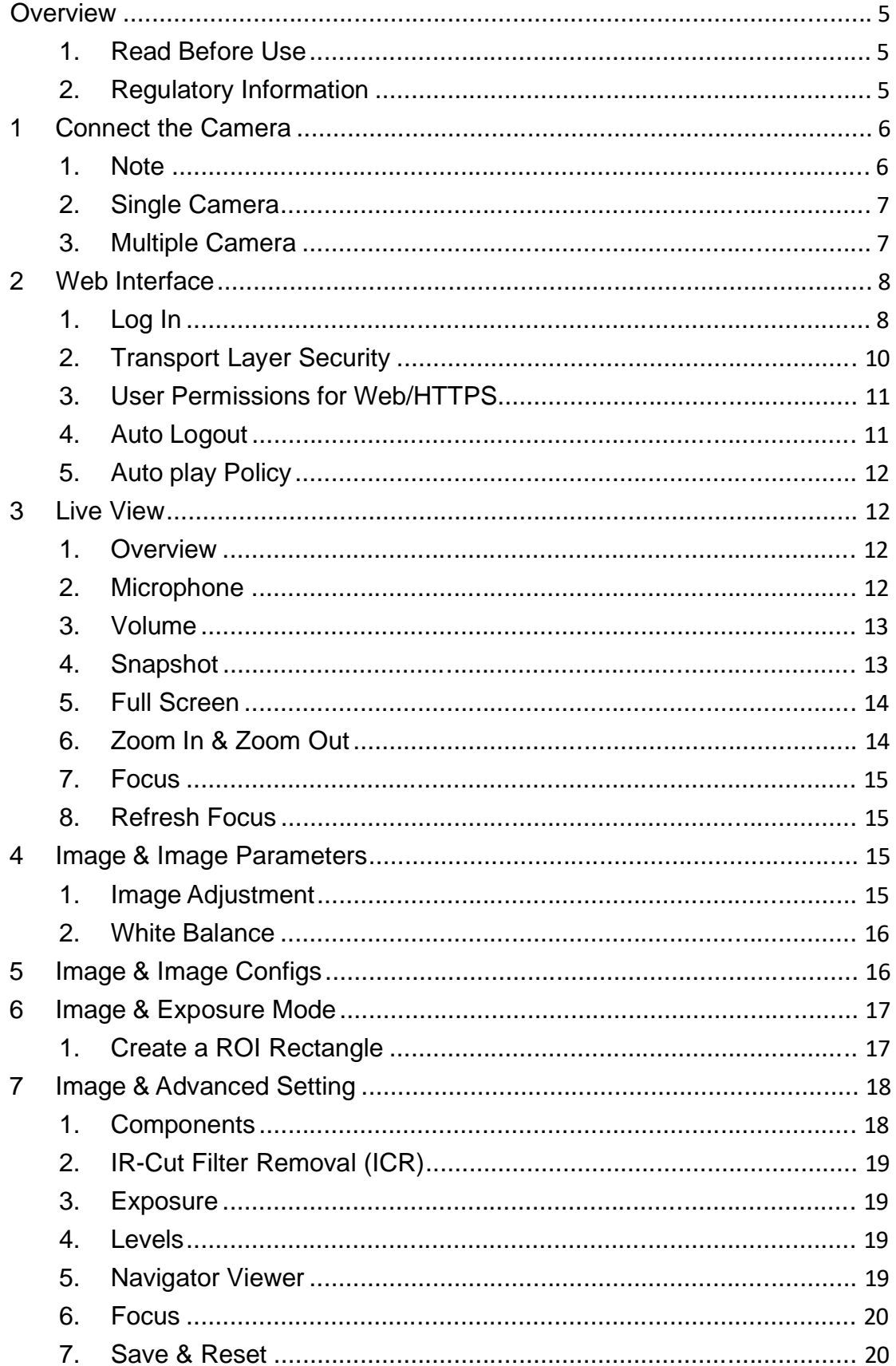

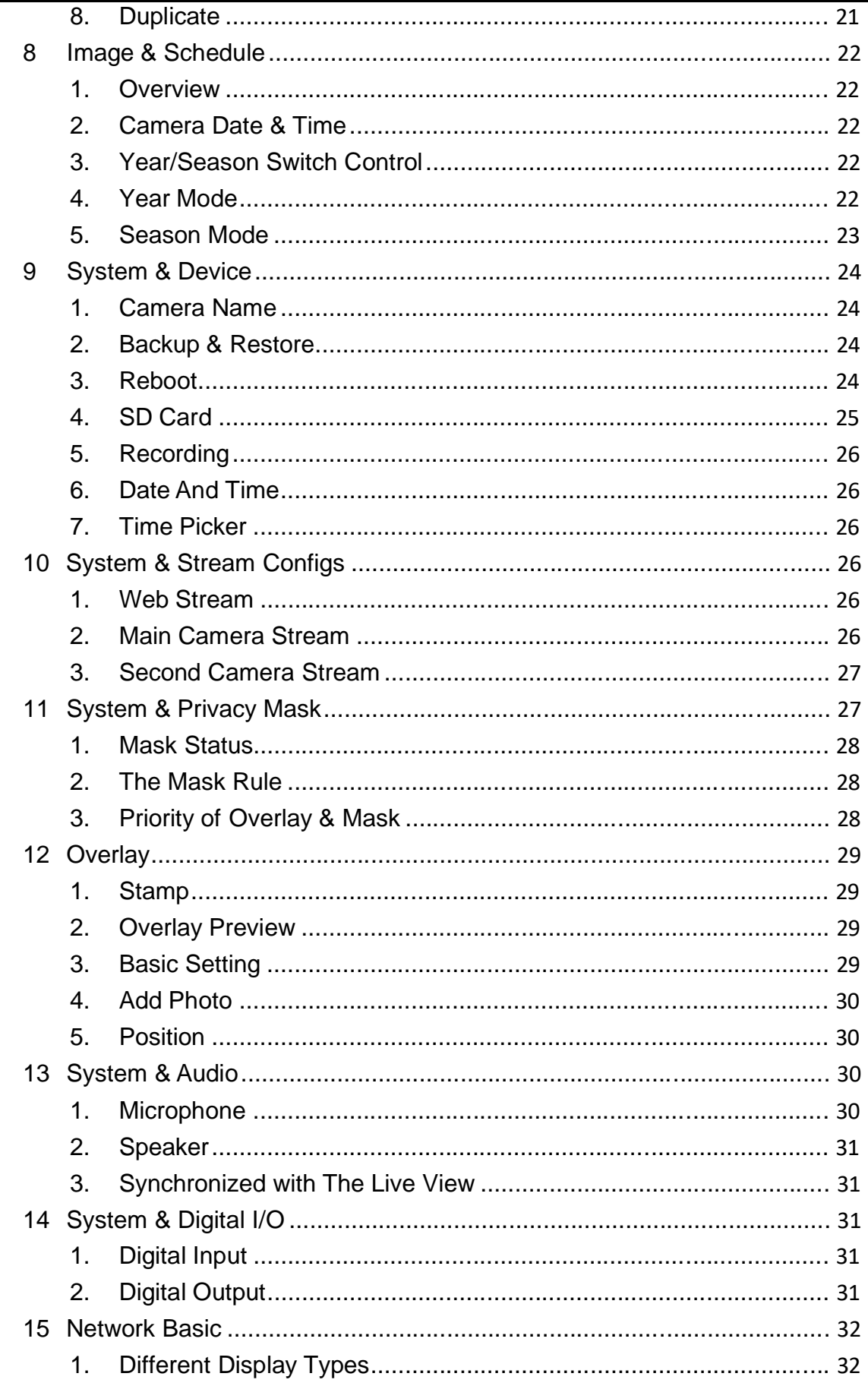

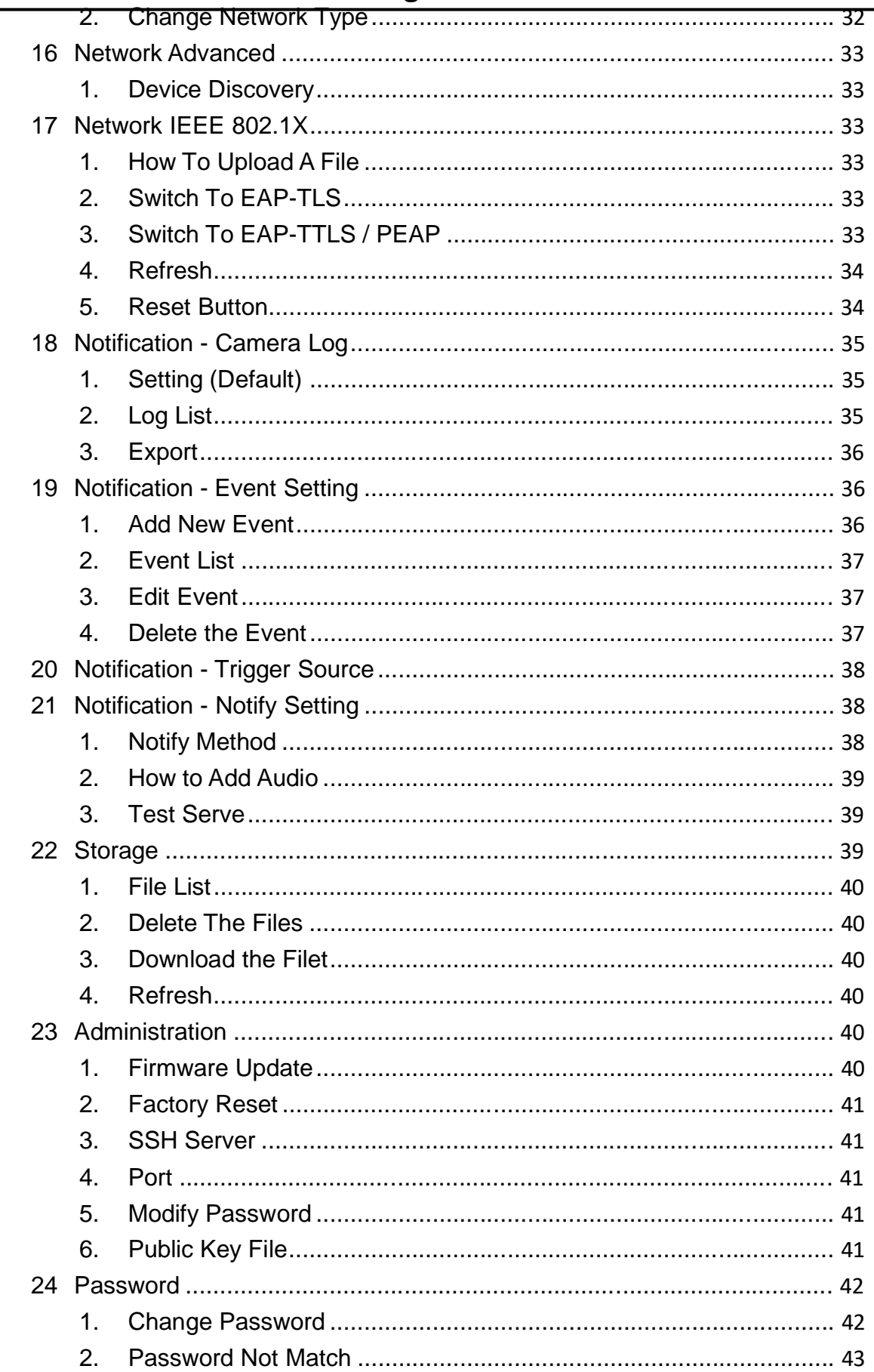

![](_page_4_Picture_7.jpeg)

### **Overview**

- 1. Read Before Use
	- ⚫ The Manual includes instructions for using and managing the Product. Pictures, charts, images and all other information hereinafter are for description and explanation only. The information contained in the Manual is subject to change, without notice, due to firmware updates or other reasons. Please find the latest version of this Manual at the Axioo Sight website
	- ⚫ The Network Camera is a network device and its use should be straightforward for those who have basic networking knowledge. It is designed for various applications including video sharing, general security/surveillance, etc. The use of surveillance devices may be prohibited by law in your country. The Network Camera is not only a high-performance web-ready camera but can also be part of a flexible surveillance system. It is the user's responsibility to ensure that the operation of such devices is legal before installing this unit for its intended use.

#### 2. Regulatory Information

⚫ FCC Information

This equipment has been tested and found to comply with the limits for a Class A digital device, pursuant to part 15 of the FCC rules.

This device compiles with FCC Rules Part 15. Operation is subject to the following two conditions.

- ➢ This device may not cause harmful interference, and
- This device must accept any interference received, including interference that may cause undesired operation.

These limits are designed to provide reasonable protection against harmful interference when the equipment is operated in a commercial environment. This equipment generates, uses, and can radiate radio frequency energy and, if not installed and used in accordance with the instruction manual, may cause harmful interference to radio communications. Operation of this equipment in a residential area is likely to cause harmful interference in which case the user will be required to correct the interference at his own expense.

#### ⚫ EU Conformity Statement

This product and - if applicable - the supplied accessories too are marked with "CE"

and comply therefore with the applicable harmonized European standards listed under the the EMC Directive 2014/30/EU, the RoHS Directive 2011/65/EU.

![](_page_6_Picture_3.jpeg)

2012/19/EU (WEEE directive): Products marked with this symbol cannot be disposed of as unsorted municipal waste in the European Union. For proper recycling, return this product to your local supplier upon the purchase of equivalent new equipment, or dispose of it at designated collection points. For more information see: [www.](http://www/) recyclethis.info

![](_page_6_Picture_5.jpeg)

#### **Safety**

Power Supply : The input voltage should conform to IEC60950-1 standard: SELV (Safety Extra Low Voltage) and the LPS (Limited Power Source). Refer to the appropriate documentation for detailed information. DO NOT connect multiple devices to one power adapter, to avoid over-heating or fire hazards caused by overload. Make sure the plug is properly connected to the power socket.

When used with Power over Ethernet (PoE), the Power Sourcing Equipment PSE) shall comply with IEEE 802.3af and Limited Power Source (LPS) according to clause 2.5 of IEC/EN/UL 60950-1 or annex Q of IEC/EN/UL 62368-1.

### **1 Connect the Camera**

- 1. Note
	- ⚫ Make sure the device in the package is in good condition and all the assembly parts are included.
	- ⚫ Please refer to Quick Start Guide for camera installation.

#### 2. Single Camera

![](_page_7_Figure_3.jpeg)

![](_page_7_Picture_4.jpeg)

- ⚫ The IP segments, Subnet mask and default gateway must be same for both IP camera and computer. Ensuring IP camera and computer are in the same router
- ⚫ Enable DHCP in router. Accessing via Web Browser then login with default account information. (user name: admin, password: AbAi.Camera1). DHCP is the default network setting of camera
- If routers fails to assign IP address by DHCP, the network setting will change to static IPv4 IP address [\(https://192.168.0.11\),](https://192.168.0.11/) find the camera and Login the web browser with default account information and connect Camera.
- 3. Multiple Camera
	- ⚫ Follow the instructions (1) to (2) in Single Camera. Unless a router fails to aasign IP addresses by DHCP and camera network setting change to Static IPv4 address, a unique IP address setting for each of cameras is required.

![](_page_8_Figure_2.jpeg)

Find a camera [\(https://192.168.0.11\)](https://192.168.0.11/) and login the web browser with default account information and connect camera. Go to System, then choose Network, you can change the IP address for the camera. Repeat this process until each camera has a unique IP address.

![](_page_8_Figure_4.jpeg)

### **2 Web Interface**

- 1. Log In
	- In web browser, type the IP address of the Network Camera in address field can enter the Login Screen.

![](_page_8_Picture_8.jpeg)

# **Axioo Sight Camera**

#### Note:

- ⚫ This web will change dynamically to the appearance of a website, depending on the screen size and orientation of the device being used to view it.
- ⚫ The dedault resolution is 1440px\* 900px. Scale down/up is feasible from 1280px to 1920px,etc.
- The web page could be opened by any browser, but full function and bug-fix only on Google Chrome.

#### STEP<sub>1</sub>

Click Sign in to login the camera web interface.

![](_page_9_Picture_8.jpeg)

#### STEP<sub>2</sub>

Since your camera is used for the first time, enter default user name as the user name, and the password. ( See section 2.1 instruction (2) for Default User Name & Password )

![](_page_9_Picture_11.jpeg)

#### STEP<sub>3</sub>

- At initial login to the device, the user will must be register new account.
- ⚫ The default account cannot login after new account (Administrator or User) is registered.
- ⚫ Click on the words in the blue area (Account Rules) to see more information about account rules.

# **Axioo Sight Camera**

![](_page_10_Picture_2.jpeg)

- ⚫ For security reasons, the web will be locked for 300 seconds when login failed for 3 times.
- ⚫ Username
	- ➢ Must be 5 to 16 characters, including alphanumeric characters.
	- $\triangleright$  Cannot begin with numbers.
	- ➢ Cannot be single character only (ex: aaaaa).
	- ➢ Cannot be default/bad usernames, including admin, opuser, users, guest, mysql, administrator, oracle.
	- ➢ Cannot be the same as registered account username.
- **Password** 
	- ➢ Must be 5 to 16 characters, including alphanumeric characters.
	- $\triangleright$  Cannot begin with numbers.
	- ➢ Cannot be single character only (ex: aaaaa).
	- ➢ Cannot be default/bad usernames, including admin, opuser, users, guest, mysql, administrator, oracle.
	- ➢ Cannot be the same as registered account username.
- ⚫ More Information

![](_page_10_Picture_17.jpeg)

- 2. Transport Layer Security
	- ⚫ TLS connection
		- ➢ Apply for HTTPS
	- **Authentication** 
		- ➢ Apply for HTTPS, RTSP and ONVIF.
- Web/HTTPS
	- ➢ Administrator / User / Operator
- ⚫ RTSP/ONVIF
	- ➢ Administrator / User / Operator / Anonymous
- ⚫ Web/HTTPS account username and password
	- ➢ Default one administrator account and one user account
	- ➢ Default administrator account: admin / AbAi.Camera1
	- ➢ Default operator account: opuser / AbOp.Camera1
	- ➢ Default user account: users / Edge.Camera1
- 3. User Permissions for Web/HTTPS
	- ⚫ Administrator can access all web/camera resources
	- User can see live view web page only
	- ⚫ Operator can access all network/camera resource
- 4. Auto Logout
	- ⚫ For security reasons, the web will automatically log out after you have been idle for 10 minutes (600 seconds).
	- ⚫ The status of the reset counter is as follows.
		- ➢ When switching pages or any communication with camera
		- $\triangleright$  Click the refresh button  $\left(\begin{array}{c} \bullet \\ \bullet \end{array}\right)$

![](_page_11_Picture_20.jpeg)

#### 5. Auto play Policy

For security reasons, browser may prevent web from auto play stream. In this case user needs to click the play button ( $\left(\bigoplus\right)$ ) to play the stream.

![](_page_12_Picture_288.jpeg)

### **3 Live View**

- 1. Overview
	- The aspect ratio of screen will be different according to video resolution on the LiveView.
	- ⚫ The Tool Bar is hidden after idle for 3 seconds, but it will be displayed when the mouse cursor moves on the screen.
	- ⚫ The setting area is enable only while the schedule mode is in default mode (Year + All day) and it will be the same of the all day in the advanced setting synchronously. Except when disable state.

![](_page_12_Picture_10.jpeg)

- 2. Microphone
	- The Microphone Button( $\vee$ ) is only displayed when microphone has been installed on local computer.

● Click the Microphone Button to activate the talking feature while Microphone

status( $\begin{pmatrix} 0 \\ 0 \end{pmatrix}$ ) on top right corner of the video and click it again to inactivate it. ⚫ The volume slider is hidden and the last volume setting will be remembered

- when the Microphone button is inactive (Default).
- ⚫ The volume slider is displayed when the Microphone button is active. [Drag the slider can adjust the Microphone volume in a range of 0~100 (Default: 50).

![](_page_13_Picture_6.jpeg)

#### 3. Volume

- ⚫ The volume slider is hidden and the last volume setting will be remembered when the Speaker button is inactive (Default).
- ⚫ The volume slider is displayed when the Speaker button is active. [Drag the slider can adjust the Speaker volume in a range of 0~100 (Default: 50)].

![](_page_13_Picture_10.jpeg)

#### 4. Snapshot

- Click the Snapshot button( | )will save current frame as a photo of the JPG file and store it to the folder on your local computer directly.
- The snapshot is named with a prefix "Snapshot\_" and a date/time suffix "yyyyMMdd\_HHmmss" (Ex: Snapshot\_20190915\_080000).
- ⚫ There are two ways to close the notification:

- ➢ Click [ OK ] button.
- ➢ After 3 seconds.

![](_page_14_Picture_4.jpeg)

- 5. Full Screen
	- Click the button(  $\blacktriangleright$  ) to enter full screen.
	- The Tool Bar is hidden after idle for 3 seconds, but it will be displayed when the mouse cursor moves on the full screen.
	- It supports wheel slide controls zoom in and out in following ways:
		- ➢ When the mouse is placed on a standard screen.
		- $\triangleright$  When the screen is full.

![](_page_14_Picture_11.jpeg)

- 6. Zoom In & Zoom Out
	- ⚫ Only the Optical Zoom can be maintained when page is switched.

# **Axioo Sight Camera**

![](_page_15_Picture_2.jpeg)

- 7. Focus
	- ⚫ The Speed and Focus will be disabled when Continuous AF is On.
	- ⚫ When the minimum or maximum value is reached, the value does not change when the button is clicked.

![](_page_15_Picture_221.jpeg)

#### 8. Refresh Focus

⚫ Press to refresh the camera focus, which makes the camera to do zoom/focus again.

![](_page_15_Picture_222.jpeg)

# **4 Image & Image Parameters**

- 1. Image Adjustment
	- ⚫ The adjusting result will be displayed on Image Parameters Viewer synchronously.
	- ⚫ When the minimum or maximum value is reached, the value does not change when the button ( $\blacktriangle \blacktriangledown$ ) is clicked.

⚫ When click the "Default" button, It will discard unsaved changes and reset to default values.

![](_page_16_Picture_3.jpeg)

#### 2. White Balance

- ⚫ The "Color Temperature" can be set when "Auto WB Mode" is off.
- The color temperature adjustment result should be displayed on viewer synchronously.

![](_page_16_Picture_206.jpeg)

# **5 Image & Image Configs**

- ⚫ The rotate adjusting result will be displayed on viewer synchronously.
- ⚫ When the Power Line Frequency is auto , the camera will detect the current environment is 50Hz or 60Hz, and Exposure Time will change accordingly.

![](_page_16_Picture_207.jpeg)

### **6 Image & Exposure Mode**

⚫ There are three Exposure Modes ( Multim Metering, Center Metering, ROI Metering ) can be chosen.

![](_page_17_Picture_4.jpeg)

![](_page_17_Picture_5.jpeg)

#### 1. Create a ROI Rectangle

- It needs to create a rectangle for the metering range when using for the first time or without setting a ROI rectangle.
- ⚫ Click on the screen to create the range of ROI and display the border in Orange.
- Click the delete button ( $\circledR$ ) can delete the ROI rectangle.

![](_page_17_Picture_10.jpeg)

- ⚫ The ROI Rectangle Rules
	- $\geq$  The available frame size is from 150x150 pixels to 600x600 pixels. (Default: 150x150 pixels) It cannot be scaled further if it reaches the

minimum or the maximum rectangle size.

- $\triangleright$  The ROI rectangle can be resized to a desired rectangle by dragging the border. If the mouse cursor hovers over the rectangle or on the rectangle border, display the border in Orange.
- $\triangleright$  When the mouse cursor hovers the rectangle, change the mouse cursor to "Move Cursor". In this situation, the rectangle can be moved in the Setting Window.
- $\triangleright$  When the mouse cursor hovers over any part of rectangle border, change the mouse cursor to "Resize Cursor". The rectangle can be resized to a desired rectangle by dragging the border.The function can know the storage about storage for used capacity and total capacity.

# **7 Image & Advanced Setting**

While in advanced setting webpage, the live view will be the result of applying all the settings which user is tuning. The different settings according to different schedule will not be applied while in advanced setting webpage

![](_page_18_Figure_8.jpeg)

#### 1. Components

- ⚫ Item Bar
	- $\triangleright$  Click the main item and list down to show more detailed settings. Only one main item can be expanded at a time.
	- $\triangleright$  The expanded main item should be collapsed automatically before expanding next one.

- ➢ If there are too many settings in the item bar, a drop-down scroll bar will be displayed. Other settings use a fixed range on the page.
- 2. IR-Cut Filter Removal (ICR)
	- ⚫ When "Filter Mode" is selected Auto, the base on can be set.
	- Numbers of sub-tab to be set depends on the status of ICR filter mode and ICR sync switch.
	- ⚫ Filter Mode: Color / Monochrome / Auto\_Light Sensor / Auto\_DI ( Day )
- 3. Exposure
	- ⚫ 3 Modes Auto / Manual / Priority
	- ⚫ Please note that when any exposure mode is manual, disable "HDR".
	- The maximum value must be equal to or bigger than the minimum value.
- 4. Levels
- When the general settings is enable ( Digital WDR is On, HDR is On, Digital Noise Reduction is 3D NR), "Levels" can set different levels of settings.
	- 5. Navigator Viewer
		- ⚫ All setting values will be used in the image preview and displayed in the navigation viewer.
		- Click the "Full Screen" button ( $\frac{1}{2}$ ) to enter full screen mode.
		- The ways to exit full screen mode is as follows:
			- ➢ Press the ESC key on your computer's keyboard.
			- $\triangleright$  Click the "Zoomout" button ( $\frac{36}{100}$ ).
		- ⚫ The Tool Bar is hidden after idle for 3 seconds, but it will be displayed when the mouse cursor moves on the full screen.

![](_page_20_Picture_2.jpeg)

#### 6. Focus

- ⚫ There are three Focus Modes (Continuous Auto Focus, Manual, Push Auto Focus) can be chosen.
- ⚫ The MF Focus and MF Speed can be set when the focous mode is manual only.
- ⚫ There is no Push AF item in the drop-down menu in All Day mode.

#### 7. Save & Reset

If there are any changes, the "Save" and "Reset" button will be displayed

# **Axioo Sight Camera**

![](_page_21_Picture_2.jpeg)

- ⚫ Reset
	- ➢ The reset function will discard unsaved changes and reset to the saved value.
- 8. Duplicate
	- ⚫ Click [ Duplicate ] button
	- ⚫ Click [ OK ] to duplicate or [ Cancel ] to leave The duplicate function can copy all settings and effects of other time type to this time tab.
	- ⚫ The copied settings can be modified and unsaved changes will be discarded unless the save button is pressed.
	- When using duplicate to copy settings:
		- ➢ From " Period" ( Dawn/Sunrise, Day ,Dusk/Sunset ,Night ) to "All Day", if the focus mode is "Push AF", it will be changed to "CAF".

## **8 Image & Schedule**

#### 1. Overview

![](_page_22_Picture_440.jpeg)

- 2. Camera Date & Time
	- ⚫ Display the current time of the camera.
	- The date format is based on the camera settings.
- 3. Year/Season Switch Control
	- ⚫ There are two types ( Year / Season ) of control can be switched.
		- $\triangleright$  Year : The year to set.
		- ➢ Season : The 12 months will be divided into four seasons to set.
	- ⚫ The default display of the time type will be different when switch the Year/Season Switch Control.
		- ➢ Year : All Day.
		- ➢ Season : Period.
- 4. Year Mode
	- Month Bar
		- $\triangleright$  The 12 months will be framed in white and you can set the time type (All day / Period ) of year when click the Month Bar area.
		- $\geq$  The mode will be changed immediately when the time type is changed. Except for not click the "OK" button to close the dialog box.
		- $\triangleright$  The Season Label ( $\blacksquare$ ) can not be moved
	- ⚫ Time Range
		- ➢ The mouse hovers over each type range and the range will be framed in white when the time type is "Period" only.

➢ Click the time type to pop-up the drop-down menu to set the time range.

![](_page_23_Figure_3.jpeg)

#### 5. Season Mode

- Month Bar
	- $\triangleright$  The year will be divided into four seasons.

Season 1 : Dec - Feb Season 2 : Mar - May Season 3 : Jun - Aug Season 4 : Sep - Nov

- ➢ It can set the "Month Range" and "Time Type" when click the Month Bar area.
- $\geq$  The mode will be changed immediately when the settings are changed. Except for not click the "OK" button to close the dialog box.

![](_page_23_Picture_513.jpeg)

Season Label

- ➢ Each label will be placed next to the start month in the season range.
- ➢ The range of each season can be set 1 9 months, and each of the remaining seasons will have at least one month.
- $\triangleright$  The colors of the season range will be the same.
- $\triangleright$  The Season Label ( $\triangleright$ ) can not be moved.
- ➢ The season label can not be changed sort or deleted.
- $\triangleright$  The time type and range in each season can be different.
- $\triangleright$  Modified the season range, the time type will be changed together.
- ⚫ Drop-Down Menu of Season Range
- ⚫ Base on the "Start Month", the end month can be set in the range of 1 to 9 months.

### **9 System & Device**

- 1. Camera Name
	- The camera name can contain up to 16 characters.
	- When the page is switched, if the value is invalid, the last valid value is returned.

![](_page_24_Picture_343.jpeg)

#### 2. Backup & Restore

- The backup file should be named with a prefix "Backup\_" and a date/time suffix "yyyyMMdd\_HHmmss" (Ex: Backup\_20191010\_080000).
- ⚫ Show the notification when saved the file.
- There are two ways to close the notification :
	- $\triangleright$  Click [ OK ] button.
	- ➢ After 3 seconds.
- ⚫ Restore Flow Chart
	- ➢ Click [ Restore ] Button
	- ➢ Loading File in "File Open Window"
	- ➢ Start to Restore
	- ➢ Wait for Upload Complete
- 3. Reboot
	- ⚫ Click [ Reboot ] button.
	- Click [ OK ] button to reboot or [ Cancel ] to leave
	- ⚫ Wait for Status Bar until finish

![](_page_24_Picture_22.jpeg)

- 4. SD Card
	- ⚫ Status Detect

**Display** 

**C** Activated

No Card / Format Error

Disk Full \ Not Healthy \ Recording Full

#### ⚫ Occupied Capacity

The function can know the storage about storage for used capacity and total capacity

#### ⚫ Recording Capacity Used

The function can know the storage about recording storage for used capacity and total recording capacity

- ⚫ How To Format
	- ➢ Hover/Click the [ Format ] button
	- ➢ Click [ OK ] to format
	- ➢ Note: Formatting will into the FAT32 System and erase all files on the SD Card
- ⚫ Settings for Recording Capacity

If the SD card capacity is less than 4096MB, recording capacity setting will be disabled and recording function will also be disabled.

#### ⚫ SD Card Re-detect

While camera reboot with SD card inserted, or SD card is inserted while camera is running, camera will detect the SD card capacity and the recording capacity setting may be changed automatically.

- $\triangleright$  Keep the set value when the value is the acceptable range of the SD card.
- If the setting value is more than SD card size, the value will return to the default value (All Storage Capacity).
- ⚫ Capacity Size
	- ➢ The value of "Recording Capacity Setting" will be changed after the setting is successful.
	- ➢ Click the "Save All" button.

#### 5. Recording

- ⚫ The file should be named time suffix "HHmmss" (Ex: 082233.mp4).
- ⚫ It will be stored in a video folder whose name is prefixed with "AICamVideo" and distinguished by "date".[ EX: /AICamVideo /20210808/ 082233.mp4 ]
- File Size
	- $\geq$  The acceptable value range will be different depending on the unit.
	- $\triangleright$  Click the "Save All" button.

#### 6. Date And Time

The Time Zone will be disabled when clock sync is PC.

- ⚫ NTP
	- ➢ [ Menu ] : Time.google.com (Default )/Time.windows.com/User enters address manually
	- $\geq$  Manual input address can be up to 64 characters and the valid characters are: letters, numbers, periods (.)

#### 7. Time Picker

The Time Zone will be disabled when clock sync is PC.

- **Calendar** 
	- ➢ In calendar, click Left/Right arrow should change the month and display corresponding dates of the month. Click the digit of date should change the displaying date on Date Picker synchronously. All clicks inside the calendar should keep the calendar display on screen.
- ⚫ Time
	- ➢ Display time, minute, and second on the Time Picker.Can be change the display time on the Time Picker by swiping up and down the slider on the right and click on the time number.

# **10 System & Stream Configs**

1. Web Stream

This is the stream info used on Liveview, but the settings in this area cannot be changed.

- 2. Main Camera Stream
	- Up to 2 camera streams can be created.
	- ⚫ 4k resolution is only used for the Main Camera Stream.
	- ⚫ The Save All Button should be displayed for any item click or change.

![](_page_27_Picture_481.jpeg)

#### 3. Second Camera Stream

- Need to archive the Main Camera Stream to add second camera stream.
- ⚫ The Second Camera Stream cannot be created when the main stream resolution is 3840x2160 (16:9).
- ⚫ The resolution area of the second stream must be equal to or smaller than the resolution area of the first stream.
- The audio format supports G.711µ law for the second stream only.
- ⚫ Stream Format
	- ➢ The Stream Format supports Motion JPEG for the second stream only.
	- ➢ The Rate Control and GOP Length cannot be used when the stream format is MJPEG.

# **11 System & Privacy Mask**

- ⚫ Click [Add Mask] could add a mask on center of Setting Window. The mask can be moved or overlapped using mouse cursor. Up to 8 masks can be created. If the mask has reached the maximum limit, disable [Add Mask] until masks are less than 8.
- ⚫ Default Color : Black
- Mask Display:
	- $\triangleright$  Click the Switch Box to activate or inactivate the feature about adding the mask on video stream (Default: On).
	- ➢ Enable the Switch Box only when at least 1 mask is created. If this feature has been closed, no mask( Mask Preview) will be shown on Live View Window. But masks on Setting Window should be retained.

#### 1. Mask Status

- ⚫ Black Block: Mask the area in the video
- ⚫ Translucent with Orange Border: In active frame, size is editable and can move the area. Click the [ x ] to delete.
- ⚫ Translucent with Blue Border: Mask the area in the Mask Preview

#### 2. The Mask Rule

- The mask can be resized to a desired rectangle by dragging the mask border. If the mouse cursor hovers over the mask or on the mask border, display the border in Orange.
- ⚫ When the mouse cursor hovers the mask, change the mouse cursor to "Move Cursor". In this situation, the mask can be moved in the Setting Window and can be overlapped each other. If the position where the "Move Cursor" hovers is overlapped by two or more frames,only the uppermost frame can be controlled.
- ⚫ When the mouse cursor hovers over any part of mask border, change the mouse cursor to "Resize Cursor". The mask can be resized to a desired rectangle by dragging the border.
- ⚫ The available mask size is from 30x30 pixels to 100x100 pixels. (Default: 50x50) It cannot be scaled further if it reaches the minimum or the maximum rectangle size.

#### 3. Priority of Overlay & Mask

- The current settings will be placed on top in the Overlay Preview and Mask Preview.
- Overlay has higher priority than Mask on the camera.. **Overlay Preview Mask Preview**
- 

# **12 Overlay**

![](_page_29_Picture_3.jpeg)

1. Stamp

Switch button to activate or inactivate the feature of adding the recording date and time or text string on video

- 2. Overlay Preview
	- ⚫ Can be previewed the overlay settings on the synced thumbnails until click the Save All button.
	- ⚫ The text type is translucent black with text, and the picture type is block. Both are displayed at the top of the view.
- 3. Basic Setting
	- ⚫ Font Size
		- ➢ Click the Select Box to drop down the Font Size list: Small, Medium (Default), and Large. This setting should be kept and shared for all resolution.
	- ⚫ Font Color
		- ➢ There are a Color Patch and a Select Boxes on this field. Click the Color Patch (Default: White) to launch a Color Picker.
	- Note:
		- $\triangleright$  If the user clicks outside the color picker, it can also be turned off, but the color cannot be changed.
		- $\triangleright$  The color of both text settings will change when clicking on different color on Overlay Preview.

- 4. Add Photo
	- ⚫ Only one can be uploaded at a time.
	- If you upload a new photo, it will overwrite the old one.
	- ⚫ Uploaded the photo have the following restrictions:
		- $\triangleright$  The file format is bmp.
		- $\geq$  The photo width and height should not exceed 384x384, the size should not exceed 1MB.
		- ➢ The resolution of uploaded photo should not be changed on screen.
- 5. Position
	- ⚫ Click the Select Box to drop down a list with options: Top-Left, Top-Right, Bottom-Left (Default) and Bottom-Right.
	- ⚫ The displaying position should be fine-tuned in different aspect ratio.
	- ⚫ Position Rule
		- $\triangleright$  If it is the same position on the Below, please put the text string above the timestamp.
		- $\triangleright$  If it is the same position on the top, please the text string below the time stamp.
	- ⚫ Horizontal Layout
		- ➢ When LiveView is Horizontally, allow displaying the Date and Time, Text String in the same position, except for the Image.
		- $\triangleright$  The font position has a higher priority than the image.
	- ⚫ Vertical Layout
		- ➢ When LiveView is Vertically,the "Date and Time" and "Text String" should be in the same position [ Bottom-Left (Default) ], except for the Image.
		- $\triangleright$  The text and image are positioned differently at the bottom and top.
		- $\triangleright$  The text position has a higher priority than the image.

# **13 System & Audio**

1. Microphone

![](_page_30_Picture_537.jpeg)

#### 2. Speaker

Default mute on, modifid based on cybersecurity requirement

3. Synchronized with The Live View

The Microphone and speaker information needs to be synchronized with the Live View Page.

# **14 System & Digital I/O**

1. Digital Input

When  $DI$  is disable  $= No$  Event.

![](_page_31_Picture_246.jpeg)

![](_page_31_Picture_247.jpeg)

#### 2. Digital Output

Current State.

![](_page_31_Picture_248.jpeg)

![](_page_31_Picture_249.jpeg)

### **15 Network Basic**

![](_page_32_Picture_203.jpeg)

- 1. Different Display Types
	- Static IPv4:
	- DHCP IPv4:
	- Subnet Mask Acceptable Settings
- 2. Change Network Type
	- Change setting if necessary
	- Click [ Save All ] Button
	- Click [ OK ] to Save & restart the network or [ Cancel ] to leave without changes
		- ➢ The Dialog cannot be closed when restarting the network.
		- ➢ The progress bar and percentage are displayed to show the current progress
	- ⚫ When the camera network settings have been changed, user may need to discover and connect camera again

# **16 Network Advanced**

1. Device Discovery

![](_page_33_Picture_339.jpeg)

# **17 Network IEEE 802.1X**

- 1. How To Upload A File
	- ⚫ Only one can be uploaded at a time.
	- ⚫ The file format have the following restrictions:
		- $\triangleright$  Even if the file is corrupted, it can be uploaded.

![](_page_33_Picture_340.jpeg)

- ⚫ After necessary files uploaded, the 802.1X connection will still fail in the cases below.
	- $\triangleright$  Camera has corrupted file.
	- ➢ Not using correct files for 802.1X connection.
- 2. Switch To EAP-TLS
	- Click [ Enable ] button
	- ⚫ All the necessary fields must be filed in.
	- ⚫ All input boxes formatted correctly
	- Click [ Save All ] button
- 3. Switch To EAP-TTLS / PEAP
	- ⚫ Drop Menu and select
	- All the necessary fields must be filed in.

# **Axioo Sight Camera**

- ⚫ All input boxes formatted correctly
- Click [ Save All ] button
- 4. Refresh
	- There are two ways to update the file list :
		- $\triangleright$  a.) Click [ Refresh  $\bigcirc$ ] button.
		- ➢ b.) Re-enter the IEEE 802.1X page.

![](_page_34_Picture_141.jpeg)

5. Reset Button

The reset button is displayed when IEEE 802.1X is disabled only.

# **18 Notification - Camera Log**

- 1. Setting (Default)
	- ⚫ There are three types (Device Log, Access Log and Detection Log) of log can be recorded.

![](_page_35_Picture_160.jpeg)

- 2. Log List
	- ⚫ Display the log according to the conditions made from "Date & Time" in order.
	- ⚫ The newest message will be displayed at the bottom.
	- Click the Refresh button  $($   $)$  should refresh the Log List.

![](_page_35_Picture_161.jpeg)

- 3. Export
	- ⚫ Click the [ Export ] button
	- Click [ OK ] to export
	- **If there is no record on the page, the "export" button will disappear.**
	- The export file should be named with a prefix "(Log Name) (Order)" (Ex: Device Log\_1).
	- Camera will keep 2 log files.
	- Show the notification when saved the file.
	- There are two ways to close the notification :
		- ➢ Click [ OK ] button.
		- ➢ After 3 seconds.
	- ⚫ The List of Log

![](_page_36_Picture_412.jpeg)

### **19 Notification - Event Setting**

All defined events will be listed on Event List with item, trigger, notify, schedule, enable and operation.

![](_page_36_Picture_413.jpeg)

- 1. Add New Event
	- Up to 16 events could be added.
	- Click the  $($   $\bullet$  Add ) button
	- ⚫ Complete the dialog

- Click [ OK ] to add new event list
- $\bullet$  The ( $\bullet$  Add ) is hidden if it has already been added 16 events. Display this button again if the events are less than 16.
- **Trigger** 
	- ➢ There are multiple trigger sources for setting. Only 1 trigger can be set for each event setting.
- **Notify** 
	- $\geq$  One or multiple methods can be selected.
	- ➢ Display method string when only one method has selected ; Display "Multiple Methods" when selected more than one method.
- **Schedule** 
	- ➢ There are two time mode (All Day, Period) for setting. Only 1 mode can be set for each event setting.
	- ➢ If the "Target Day" and "Target Time Slot" are not set when the time mode is Period, the "OK"will still disable to add new event
	- $\triangleright$  End time must be greater than start time.
- 2. Event List
	- Select Individual Event
		- $\triangleright$  double-click to edit the event
	- Select All Event
		- $\geq$  The delete button is enabled when event is selected
- 3. Edit Event
	- Click the edit button ( $\mathbb{S}$ ) or double-click list to edit the event items of the event settings.
- 4. Delete the Event
	- ⚫ The "Delete" button can be used at the top
	- ⚫ Tap the delete button
	- ⚫ Click [Cancel] to close this message or [OK] to delete the event setting

# **20 Notification - Trigger Source**

Each trigger source has a switch on right side. Click the switch could enable or disable the trigger.

![](_page_38_Picture_94.jpeg)

# **21 Notification - Notify Setting**

![](_page_38_Picture_6.jpeg)

1. Notify Method

The forms will be different based on "Method Type".

- ⚫ Email CC List Flow
	- ➢ Click the "Test" or "Save All" button, if the CClist has input text
	- $\triangleright$  Ensure valid characters in the C.C list
	- $\geq$  Ensure format correct in the C.C list
	- $\triangleright$  Test button: Pop-up the test dialog
- 2. How to Add Audio
	- It can control the Speaker Setting after upload the audio.
	- ⚫ The Speaker Setting needs to be synchronized with the System\_Audio page.
	- ⚫ Restriction of the audio file
		- ➢ Maximum 1MB
		- $\triangleright$  Wav file
		- $\geq$  16 bit resolution/depth
		- $\geq$  48kHz sampling rate
	- ⚫ Add Audio File
		- ➢ Add by dropping file or clicking to upload ( The size should not exceed 1MB.)
		- $\triangleright$  Complete setting of the audio as below
		- ➢ Click [ OK ] to cancel the data transmission
- 3. Test Serve
	- ⚫ Click the Test Button to check the configuration of server and pop up a corresponding message. Click [OK] to close the message.
	- ⚫ Audio Playback Test
		- $\triangleright$  If the test is successful, the video file will be played once.
- 4. Media File
	- ⚫ The forms will be different based on "Media Type" ( Snapshot / Video )

#### **22 Storage**

- On web interface, only show date folders under / AICamVideo folder.
- ⚫ User can choose date folder from the menu.
- Show the video files inside the date folder on web.
- Only show video files recorded by this camera series.

# **Axioo Sight Camera**

![](_page_40_Picture_400.jpeg)

#### 1. File List

- ⚫ User can Select Individual Files or Select All Files
- ⚫ Icons enabled after a file or files are selected
- 2. Delete The Files
	- ⚫ Click the Test Button to check the configuration of server and pop up a corresponding message. Click [OK] to close the message.
	- Select file or select all
	- Click [ Delete ] button
	- ⚫ Click [ OK ] to delete or [ Cancel ] to leave
- 3. Download the Filet
	- Select file or select all
	- ⚫ Click Download button
	- Start to download
- 4. Refresh
	- After click the Refresh button on the Storage Page, the current folder will remain on the same folder and the same number of pages.
	- There are two ways to update the file list :
		- $\triangleright$  Click [ Refresh  $\bigcirc$  ] button.
		- ➢ Re-enter the Storage page.

### **23 Administration**

- 1. Firmware Update
	- ⚫ About the Firmware Update
		- $\triangleright$  Drop file or click to upload
			- ◆ Must be a bin file
			- Update if it's the latest version

# **Axioo Sight Camera**

- ➢ Once start to update, the dialogue cannot be closed
- $\triangleright$  Close the Browser or Click to cancel
- $\triangleright$  The internet must be connected
- ➢ Count down 30 seconds after uploaded or more 20 seconds if camera is not ready.
- ⚫ Once the send is successfully, return to Login page.
- 2. Factory Reset
	- ⚫ Click [ Factory Reset ] Button
	- ⚫ Click [ OK ] to proceed or [ Cancel ] to leave
	- ⚫ Wait for Status Bar until finish
	- Note :
		- ➢ The Dialog cannot be closed.
		- $\triangleright$  The progress bar and percentage are displayed to show the current progress.
		- $\triangleright$  The operation cannot be interrupted when the browser is closed.
		- $\triangleright$  Camera will reboot when completed.
- 3. SSH Server
	- ⚫ The SSH default is enabled, the default account is root and password is the same as default administrator. ( See section 2.1 for Default User Name & Password )
- 4. Port
	- ⚫ The Internet Assigned Numbers Authority (IANA) suggests the range 49152 to 65535 (215+214 to 216−1) for dynamic or private ports (Please refer to https://en.wikipedia.org/wiki/Ephemeral\_port )
- 5. Modify Password
	- ⚫ Click the "Modify" button and a dialog will pop up to change the SSH password.
	- ⚫ Please refer to "Password" for password rules.
	- All the fields must be filled in.
	- All the input boxe must be correctly formatted
- 6. Public Key File
	- The public key file size cannot be larger than 512k bytes.
	- The filename extension of the file key can only be .pem.

# **Axioo Sight Camera**

- Even if the public key file is corrupted, it can be uploaded.
- The file will be saved after the upload is complete.
- **The If camera has no public key, user can only login SSH via password.**
- ⚫ If camera has valid public key.
	- ➢ If password is selected, user can login SSH via password and public key.
	- ➢ If public key is selected, user can only login SSH via public key.
- After public key uploaded, the SSH connection will still fail in the cases below
	- $\triangleright$  Camera has corrupted public key file.
	- ➢ Not using paired key to connect to camera.

![](_page_42_Picture_11.jpeg)

- ⚫ Upload The Public Key File
	- ➢ Click [ Upload ] button
	- ➢ Select the file to upload in a " File Open Windows "
		- ◆ The file must be in correct format
	- ➢ Upload file
		- ◆ The network must be connected
		- Click  $\overline{\phantom{a}}$  to cancel the action

### **24 Password**

![](_page_42_Picture_20.jpeg)

![](_page_42_Picture_21.jpeg)

-The saved button of changed password is disabled default.<sup>4</sup> - It can be used when completed all the forms.

- 1. Change Password
	- ⚫ Key in Current Password
	- ⚫ Key in New Password & Confirm New Password
	- ⚫ Click [ Save or Cancel ] to Leave without saving
- 2. Password Not Match
	- ⚫ When "New Password" and "Confirm New Password" are different, follow the rule below.
		- ➢ Click "New Password", delete the text in the two tables of "New Password" and "Confirm New Password".
		- ➢ Click "Confirm New Password" to delete only the text in the "Confirm New Password".

# **25 Log Out**

- ⚫ There are 6 ways to log out the Web Viewer:
	- ➢ In Device Page, click [Reboot] could restart the camera.
	- ➢ In Administration Page, click [Reboot] or [Factory Reset] could restart the camera.
	- ➢ Close the web browser should forcefully logout without displaying any message.
	- $\triangleright$  Power off the computer should forcefully logout without displaying any message.
	- ➢ In Log Out of alert, click [OK] to enter the Login Screen.
	- ➢ The system will automatically log out after ilde for 10 minutes (600 seconds).